# **Tillæg til vejledning for Kalenderen (Beta – vers 4)**

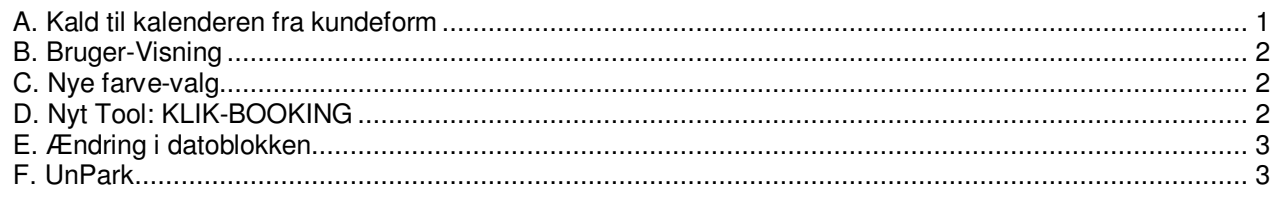

### **A. Kald til kalenderen fra kundeform**

Kalenderen får forskelligt udseende afhængigt af hvordan og hvorfra den bliver kaldt.

### **1. Fra menu på kundeform**

Kalenderen vender tilbage til den seneste Bruger-Visning ( se denne ) og ændringer i parametrene vil blive husket i Bruger-Visningen

### **2. Fra den tomme linie over bookingerne**

Kalenderen viser nu et overblik over kundens bookinger. Altså fra den tidligste booking til den seneste (dog max 400 dage) – og der medtages kun de enheder, hvor kunden har bookinger. Kalenderens farve bliver sat til "KUNDE", med mindre der er gruppe på mindst en booking, for så sættes farve til "Kunde-Grupper".

Tool sættes til "0. Normal"

NB: Hvis der ikke er nogle bookinger, bruges BRUGER-Visning

### **3. Fra en "færdig" bookinglinie**

Kalenderen viser den valgte booking øverst. Derefter de øvrige enheder i den valgte bookings kategori. Farve sættes til "KUNDE"

Tool sættes til "3. Op/Ned"

### **4. Fra en delvis bookinglinie (fradato er udfyldt)**

Kalenderen bruger Bruger-Visningen som udgangspunkt, men anvender den valgte fradato.

### **5. Fra en delvis bookinglinie (fradato og tildato er udfyldt)**

Kalenderen bruger Bruger-Visningen som udgangspunkt (Kategori, enheder, profiler), men viser den valgte periode (plus lidt luft på en ekstra dag på hver side). Den valgte periode bliver markeret med svag gul. Tool sættes til "KLIK-BOOKING", og når der nu klikkes på en tom linie i kalenderen, bliver der lavet bookinger for kunden på den valgte enhed.. Når man har klikket på de ønskede enheder, trykker man **ENTER** 

### **6. Fra en delvis bookinglinie (periode og Kategori er udfyldt)**

Som 5, men der vises alle enheder i den valgte kategori

### **7. Fra en delvis bookinglinie (periode, kategori og Enhed er udfyldt)**

Som 6, men den valgte enhed vises øverst. Derefter de øvrige enheder i den valgte kategori

### **B. Bruger-Visning**

Hver bruger har sin egen Bruger-Visning, der indeholder de samme parametre som Visninger (se disse), men her gemmes oplysningerne pr. bruger.

Bemærk at det er KUN ved kald fra menu, at Bruger-Visningen huskes..

NB: Det er IKKE muligt at gemme "KunRelationer" som farvevalg. Hvis "KunRelationer" er det aktuelle farvevalg, bliver der gemt "Relationer" som farvevalg i Bruger-Visning

### **C. Nye farve-valg**

Under de øvrige farve-valg, er der nu kommet følgende til:

#### **1. Kun relationer**

Vælges denne mulighed, "fjernes" de enheder fra listen, der ikke har en booking med en af de tre valgte relationer.

### **D. Nyt Tool: KLIK-BOOKING**

Sidst i rækken af Tools er der nu kommet et KLIK-BOOKING-tool på.

Når dette vælges, bliver der vist en "booking-lineal" i booking-vinduet. Den periode som linealen viser, kan man indstille ved hjælp af de to dato-felter, der findes under fradato-feltet øverst i venstre hjørne.

Tip: Hvis man ønsker at anvende den samme lineal-periode som sidst, kan man trykke IGEN på toolet, så vises linealen udfra det forrige

Når man derefter klikker i booking-vinduet, bliver der "samlet" en booking op for den valgte enhed. Herefter kan man klikke på andre enheder og dermed lave multibookinger. Hvis booking IKKE kan lade sig gøre, vises der en fejlmeddelelse.

Hvis enheden er vist samlet [+] booker man alle delene i enheden, men hvis enheden's dele er vist, booker man enkelte dele.

KLIK-BOOKING bliver typisk anvendt ved kald fra booking-linien på kundeformen, men kan også vælges fra kalenderen selv.

### **Et eksempel**

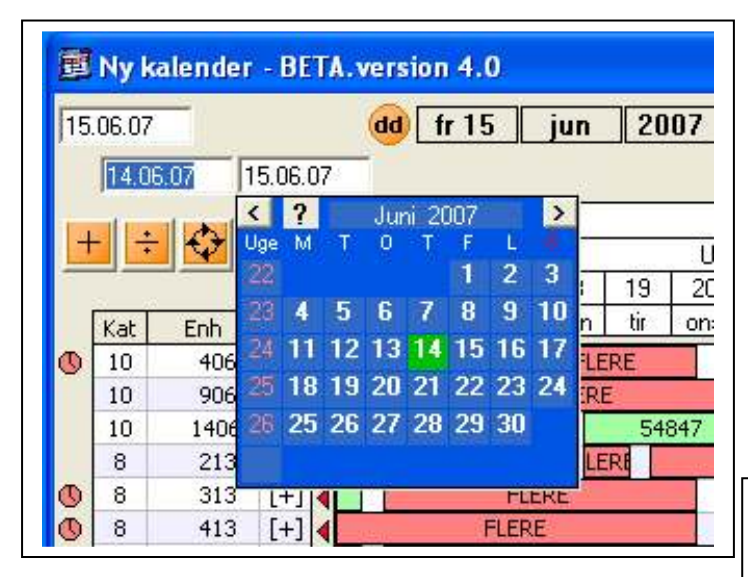

Her vælges nu U42 for at få uge 42.

Man klikker på KLIK-BOOKING – og bliver nu bedt om at vælge lineal-periode. TIP: Alle perioder (u42, på08, etc..) kan anvendes

Her kan man nu vælge på kalenderen eller indtaste dato.

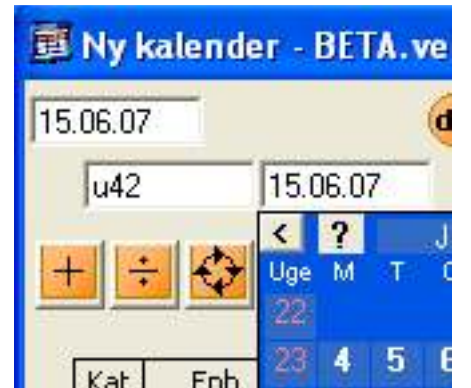

#### Kalenderen stiller sig nu, således:

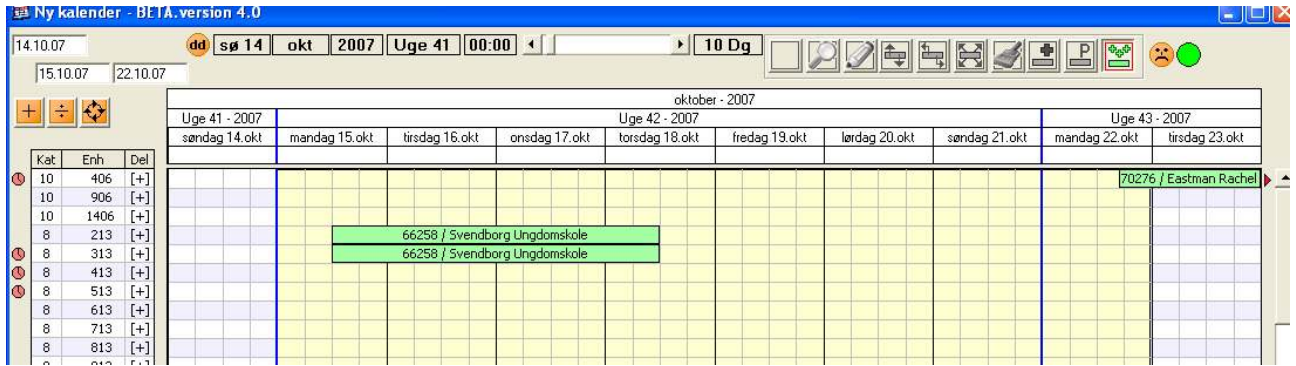

Der vises altså en periode på en dag før uge 42 frem til en dag efter uge 42. Den lysegule baggrund (booking-lineal) er stillet til uge 42 (ankomst mandag og afrejse mandag)

Klikker man nu på en enhed:

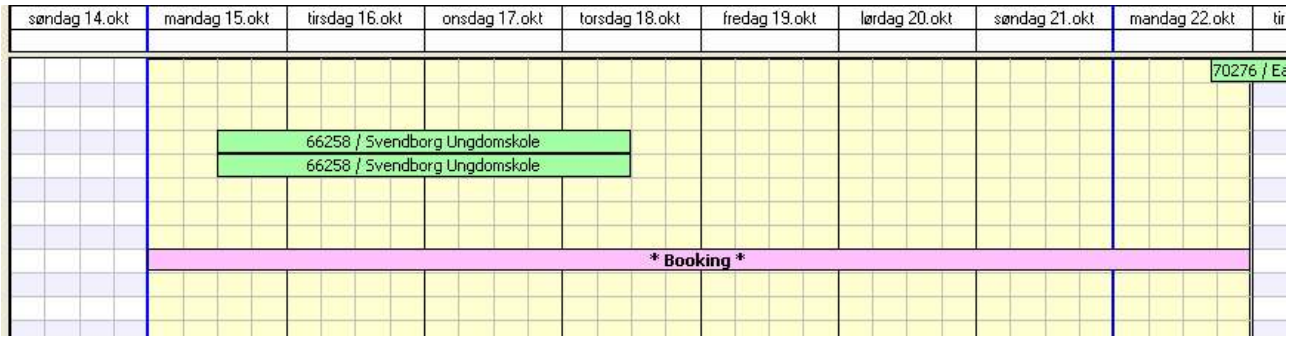

Perioden markeres nu med \* Booking \*

Og man kan herefter klikke på flere enheder, hvis det er en multibooking.

Hvis man vil fjerne en af enhederne, klikker man på den nye booking – og den forsvinder.

Når man har valgt de ønskede enheder, trykker man ENTER (eller én gang til på Tool-Klik). Herefter vælger man så kunde og bekræfter.

Vil man fortryde, trykker man ESC og alle bookingerne forsvinder.

BEMÆRK: Hvis man anvender relationer, vil systemet ved det første klik, spørge om hvilken relation bookingen skal have. Alle bookingerne i en evt multibooking, vil nu få denne relation.

## **E. Ændring i datoblokken**

Før:

Hvis man tegner en periode i datoblokken, anvendes denne periode til kalenderen

Nu:

Tegner man med venstre-klik, anvendes denne periode i kalenderen som før Tegner man med højre-klik (OG er i KLIK-TOOL), vælger man lineal-periode

### **F. UnPark**

Når man bruger Tool-Parker, og klikker på en parkeret booking, findes der en enhed til bookingen, efter følgende regler:

- 1) Hvis der **ikke bruges relationer**: Den første fri enhed (fra toppen af kalenderen), der er af samme kategori bruges
- 2) **Bruges relationer**: Udfra relations-skemaet findes de bedste enheder i prioriteret orden. Denne liste løbes igennem og det checkes om enheden er med i Kalenderens liste og er fri (eller der kan sammenlægges ved enkelteVandrere)

Hvis man ønsker en anden enhed, kan man i stedet bruge tool'et "Op/Ned" og trække den parkerede booking op på den ønskede enhed.